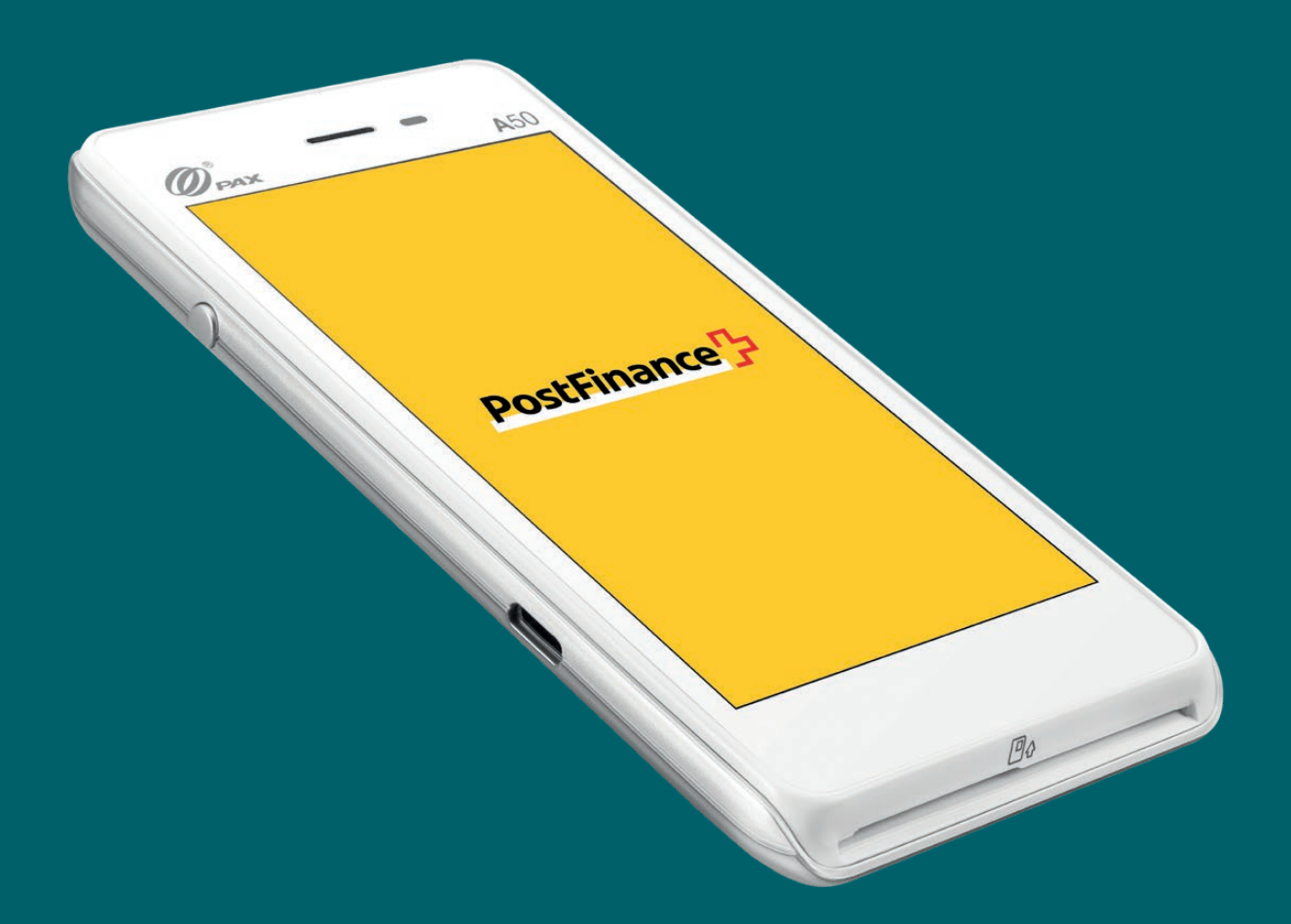

# PAX A50 Istruzioni per l'uso

Istruzioni per l'uso delle funzioni di base dell'apparecchio PAX A50

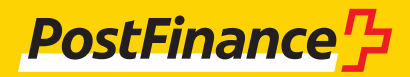

Indice: [Panoramica dell'apparecchio](#page-1-0)  [Dotazione](#page-2-0)  [Configurazione](#page-2-0)  [Accettazione](#page-3-0) di pagamenti [Altre impostazioni](#page-5-0)

# <span id="page-1-0"></span>Panoramica dell'apparecchio

Con PAX A50 avete optato per un terminale ultramoderno basato su Android che vi offre numerose possibilità di utilizzo intuitive. Grazie al lettore integrato per soluzioni di pagamento senza contatto, al dispositivo di lettura delle carte e alle fotocamere, questo leggerissimo apparecchio portatile è perfetto per l'accettazione di mezzi di pagamento moderni nel vostro negozio e in viaggio.

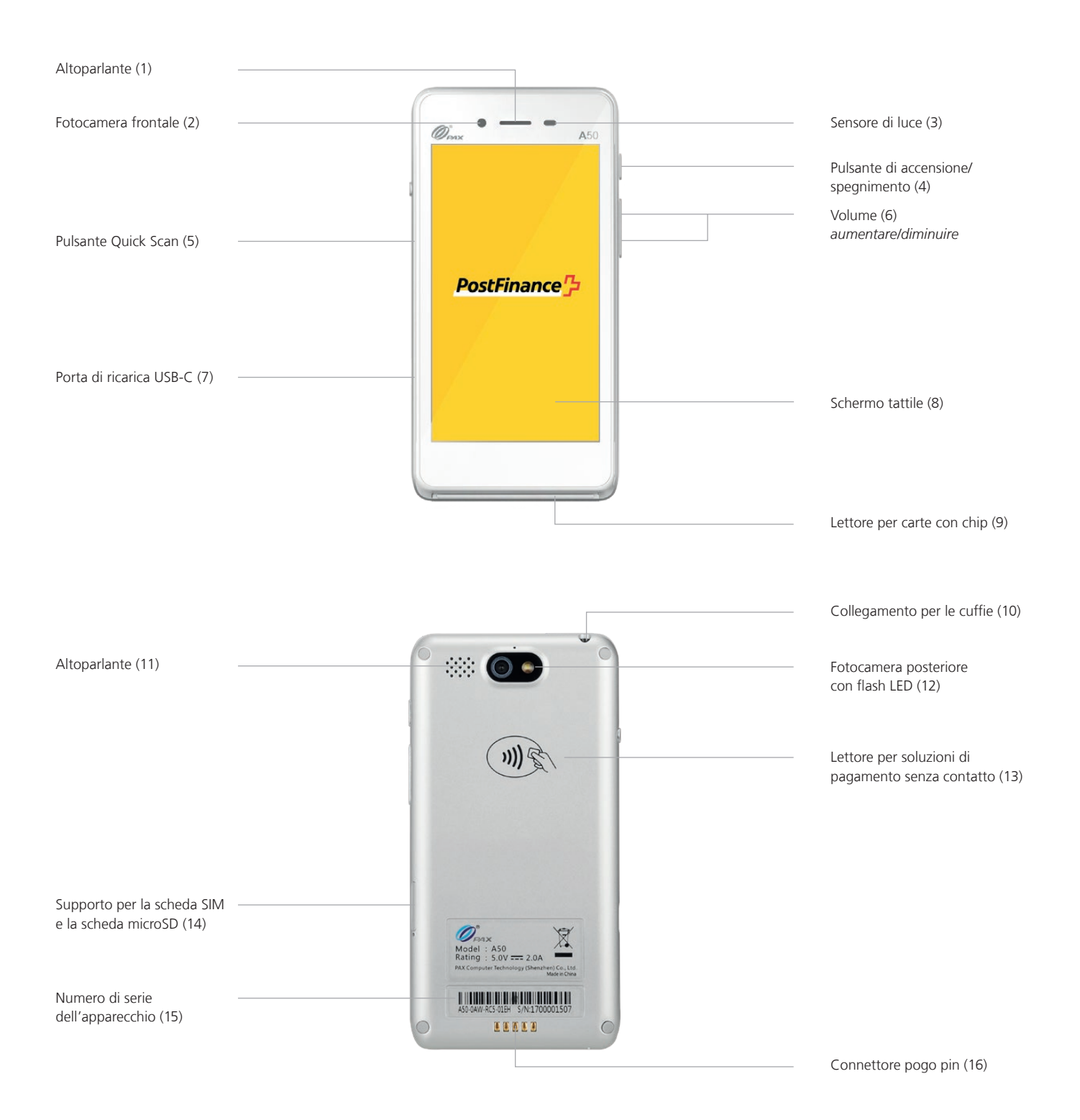

# <span id="page-2-0"></span>Dotazione

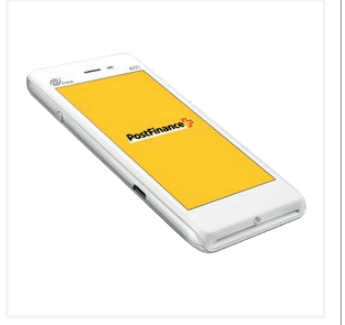

Apparecchio PAX A50

Adattatore + cavo USB-C / USB

# Configurazione

Effettuare la configurazione iniziale e l'installazione del vostro nuovo PAX A50 è semplicissimo. In pochi passaggi il vostro apparecchio sarà pronto per l'uso e potrete impiegarlo nelle vostre procedure di pagamento. In caso di domande riguardanti la configurazione, potete rivolgervi al nostro supporto.

## **1. Caricare l'apparecchio**

Prima di utilizzare l'apparecchio per la prima volta, occorre effettuare una ricarica completa della batteria. Potete caricare il terminale con il cavo USB fornito. A tal fine, utilizzate la porta USB-C sul lato sinistro dell'apparecchio (7).

## **2. Accendere/spegnere l'apparecchio**

Tenete premuto il pulsante di accensione/spegnimento (4) per due secondi. Per spegnere nuovamente l'apparecchio, premete lo stesso pulsante finché non viene visualizzato un menu di selezione con quattro opzioni (modalità aereo, modalità silenziosa, riavvio, spegnimento) e selezionate l'opzione «Spegni».

# **3. Impostare la connessione WiFi® / WLAN**

Una volta che l'apparecchio è completamente carico e acceso, dovete innanzitutto impostare il collegamento WiFi® prima di poter inserire il codice di attivazione (punto 4).

- Selezionate l'icona delle impostazioni  $\blacklozenge$  in basso a destra.
- Scegliete «Configura il dispositivo»  $\overline{\mathbf{E}}$  ed eventualmente inserite la vostra password merchant.
- Selezionate «Configurazione WiFi»  $\epsilon$ .
- Scegliete la rete WiFi® / WLAN, inserite la relativa password e confermate.

– Non appena sarete collegati alla rete WLAN, tornate alla schermata iniziale e proseguite con l'attivazione del vostro account (punto 4).

## **Collegamento dati 4G**

Tutti i PAX A50 sono dotati di una scheda SIM preinstallata e sono quindi pronti per l'uso subito dopo l'accensione. Per l'attivazione potete pertanto utilizzare anche il collegamento dati mobile.

## **4. Attivare l'account**

Non appena disponete di un collegamento WLAN (o di un collegamento dati mobile) potete attivare il vostro account. A tale scopo, tornate alla schermata iniziale e inserite il codice di attivazione fornito da PostFinance. Lo trovate nel vostro «Space» nel tool di back office di Checkout alla voce «Terminals». La configurazione attuale viene eventualmente caricata automaticamente sull'apparecchio. Non interrompete questa procedura finché non viene nuovamente visualizzata la schermata iniziale. Il nostro supporto è a vostra completa disposizione per eventuali domande sulla configurazione.

# Perfetto!

Avete concluso la configurazione iniziale del vostro PAX A50 e ora potete cominciare a usare il terminale per accettare pagamenti tramite soluzioni moderne.

# <span id="page-3-0"></span>Accettazione di pagamenti

Grazie al moderno schermo tattile, molte funzioni del vostro PAX A50 sono facili da trovare e possono essere utilizzate in tutta semplicità. Di seguito sono riportate le funzioni di base per l'esecuzione dei pagamenti direttamente tramite il terminale (impiego stand-alone). In caso di integrazione nel vostro sistema di cassa, riceverete le relative indicazioni direttamente da parte del rispettivo produttore.

#### **Accettare un pagamento**

Per accettare un pagamento o effettuare una vendita con il vostro dispositivo:

- $-$  toccate l'icona della carta  $\blacksquare$  sulla schermata iniziale;
- inserite l'importo del pagamento e confermate;
- se la funzione per il pagamento della mancia è stata attivata, verrà visualizzata una seconda finestra di immissione nella quale potrete registrare e confermare l'importo (facoltativo);
- ora il vostro cliente può presentare la carta o usare una modalità di pagamento senza contatto;
- la transazione viene eseguita.

#### **Inserimento manuale dei dati di pagamento**  (facoltativo)

Per accettare un nuovo pagamento, selezionate l'icona della carta  $\blacksquare$  sulla schermata iniziale e inserite l'importo del pagamento. Scegliete quindi «Inserimento manuale». Il vostro cliente ha poi la possibilità di inserire in successione i dettagli della sua carta (numero della carta, codice di sicurezza CVV, validità). Infine viene visualizzato ancora una volta l'importo complessivo e viene richiesta una conferma. La funzione di immissione manuale non è disponibile per tutte le modalità di pagamento, è opzionale e deve essere attivata da PostFinance.

#### **Rimborsare un pagamento**

Per rimborsare un pagamento a una carta con il vostro dispositivo:

- $-$  toccate l'icona Menu  $\equiv$  e inserite eventualmente la vostra password merchant;
- selezionate la voce del menu «Credito» ► ed eventualmente inserite la password merchant;
- digitate l'importo totale del rimborso;
- ora il vostro cliente può presentare la carta o la modalità di pagamento senza contatto a favore della quale deve essere effettuato il rimborso.

#### **Rimborso in caso di immissione manuale**  (facoltativo)

Toccate l'icona Menu $\equiv$ , inserite la password merchant, selezionate la voce del menu «Credito»  $\sim$  ed eventualmente confermate nuovamente con la password merchant. Scegliete quindi «Inserimento manuale». Successivamente potete inserire in sequenza i dettagli della carta a favore della quale deve essere effettuato il rimborso (numero della carta, codice di sicurezza CVV, validità). Infine viene visualizzato ancora una volta l'importo complessivo e viene richiesta una conferma.

La funzione di immissione manuale non è disponibile per tutte le modalità di pagamento, è opzionale e deve essere attivata da PostFinance.

#### **Chiusura giornaliera**

Tutti i giustificativi unici, i rapporti e molte altre informazioni sono accessibili comodamente e in qualsiasi momento con il vostro account nel tool di back office di Checkout. La chiusura giornaliera viene allestita sul vostro terminale:

- selezionate l'icona Menu $\equiv$ :
- quindi scegliete «Rapporti» e «Chiusura Giornal» 기

Le transazioni della giornata vengono inviate all'acquirer e sul display viene visualizzata una conferma. Successivamente potete visualizzare il rapporto nel tool di back office di Checkout. I rapporti dovrebbero essere allestiti ogni giorno.

#### **Revocare l'ultima transazione**

L'ultima transazione effettuata può essere revocata in modo molto semplice. A tal fine è necessario il mezzo di pagamento con cui questa è stata eseguita:

- $-$  selezionate l'icona Menu $\equiv$ ;
- scegliete la voce del menu «Storno»  $x$ ;
- inserite la vostra password merchant.

#### **Riservazione di pagamenti (Pre-auth) 1**

Avete eventualmente la possibilità di addebitare anticipatamente un mezzo di pagamento o di riservare il pagamento:

- selezionate l'icona Menu $\equiv$ ;
- scegliete il campo «Riservazioni»  $\bigcirc$  e in seguito «Riservazione»  $\blacksquare$
- digitate l'importo e presentate la carta o la modalità di pagamento senza contatto (oppure, se disponibili, inserite manualmente i dettagli della carta).

#### **Modifica di una riservazione di pagamento (Incremental auth) 1**

Per modificare una riservazione di pagamento esistente:

- selezionate l'icona Menu $\equiv$ :
- quindi scegliete il campo «Riservazioni»  $\bigcirc$  e in seguito «Aumento riservazione»  $+$ ;
- inserite l'importo corrispondente all'aumento desiderato della riservazione esistente;
- inserite quindi l'Acquirer Id (Acq-Id) e il rispettivo Transaction Reference Number (Trx. Ref-Nr) e confermate.

#### **1 Nota sulle funzioni di Pre-auth**

Le funzioni relative alla Pre-auth / alle riservazioni di pagamento sono disponibili solo in determinati settori, ad es. in quello alberghiero, e devono essere autorizzate dal vostro acquirer. Per chiudere, modificare o stornare le riservazione di pagamento sono necessari l'Acquirer Id (Acq-Id) e il Transaction Reference Number (Trx. Ref-Nr). Assicuratevi dunque di annotare questi numeri e/o di conservare il giustificativo della riservazione.

#### **Chiusura di una riservazione di pagamento (pre-auth compl.) 1**

Per chiudere una riservazione di pagamento esistente:

- $-$  selezionate l'icona Menu $\equiv$ ;
- scegliete il campo «Riservazioni»  $\bigcirc$  e in seguito «Vendita riservazione»  $\checkmark$ ;
- inserite quindi l'Acquirer Id (Acq-Id) e il Transaction Reference Number (Trx. Ref-Nr) della riservazione originaria e confermate.

#### **Storno di una riservazione di pagamento (pre-auth cancelation) 1**

Per cancellare una riservazione di pagamento esistente:

- selezionate l'icona Menu $\equiv$ :
- scegliete il campo «Riservazioni»  $\bigcirc$  e in seguito «Storno riservazione» X:
- inserite quindi l'Acquirer Id (Acq-Id) e il rispettivo Transaction Reference Number (Trx. Ref-Nr) e confermate.

### <span id="page-5-0"></span>**Modifica della password merchant**

All'occorrenza potete cambiare la password merchant del terminale direttamente tramite l'apparecchio. In linea di principio consigliamo però di aggiornare la password merchant mediante il tool di back office di Checkout.

Per modificare la password merchant direttamente tramite il terminale, occorre procedere nel modo seguente:

- selezionate l'icona delle impostazioni $\blacktriangleright$ ;
- scegliete il campo «Cambia password»  $\bigoplus$  e inserite la vostra password merchant attuale;
- quindi assegnate una nuova password e confermate con il tasto Enter / il pulsante verde.

# Avete domande?

Siamo a vostra disposizione per domande e chiarimenti dal lunedì al venerdì, dalle 8.00 alle 12.00 e dalle 13.00 alle 17.00.

Telefono 0848 382 423 (in Svizzera max CHF 0.08/min) E-mail checkout@postfinance.ch

## **Modificare le impostazioni linguistiche**

Se necessario, le impostazioni linguistiche possono essere modificate nel tool di back office di Checkout, nelle configurazioni del terminale.

registrati di PAX Technology Limited in Cina e/o in altri Paesi. Ulteriori marchi o nomi dei marchi sono proprietà delle rispettive aziende. © 2022 PostFinance SA. Tutti i diritti riservati.

Il presente documento persegue scopi meramente informativi. PAX e il logo PAX sono marchi o marchi

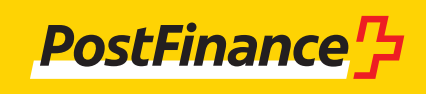